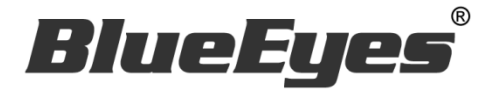

# **SVR** 補課錄影軟體

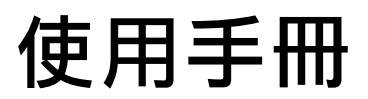

Version 1.22.10.26

**www.BlueEyes.com.tw**

在使用本產品之前,請務必先仔細閱讀本使用說明書。 請務必妥善保管好本書,以便日後能隨時查閱。 請在充分理解內容的基礎上,正確使用。 本手冊內含重要資料,切勿讓非授權用戶翻閱!

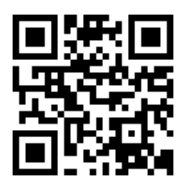

# 使用手冊

本手冊適用於以下產品

藍眼 SVR 補課錄影軟體

感謝您使用藍眼科技的產品。

本手冊將介紹藍眼科技產品。在您開始使用產品前,建議您先閱讀過本手冊。

手冊裡的資訊在出版前雖已被詳細確認,實際產品規格仍將以出貨時為準。藍眼科技對本 手冊中的內容無任何擔保、宣告或暗示,以及其他特殊目的。除此之外,對本手冊中所提 到的産品規格及資訊僅供參考,內容亦可能會隨時更新,恕不另行通知。本手冊中所提的 資訊,包括軟體、韌體及硬體,若有任何錯誤,藍眼科技沒有義務爲其擔負任何責任。

任何產品規格或相關資訊更新請您直接到藍眼科技官方網站查詢,本公司將不另行通知。 若您想獲得藍眼科技最新產品訊息、使用手冊、韌體,或對藍眼科技產品有任何疑問,請 您聯絡當地供應商或到藍眼科技官方網站取得相關訊息。

本手冊的內容非經藍眼科技以書面方式同意,不得擅自拷貝或使用本手冊中的內容,或以 其他方式改變本手冊的資料及發行。

本手冊相關產品內容歸 藍眼科技 版權所有

## 藍眼科技集團

地址:404 台灣台中市北區文心路四段 200 號 7 樓之 3

電話: +886 4 2297-0977 / +886 982 842-977

傳真:+886 4 2297-0957

E-mail: [support@blueeyes.com.tw](mailto:support@blueeyes.com.tw)

網站:www.BlueEyes.com.tw

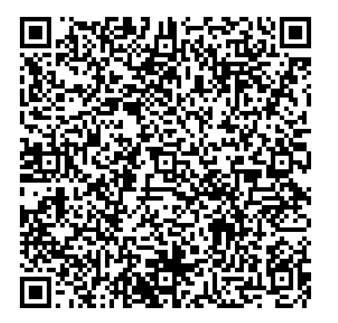

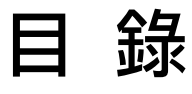

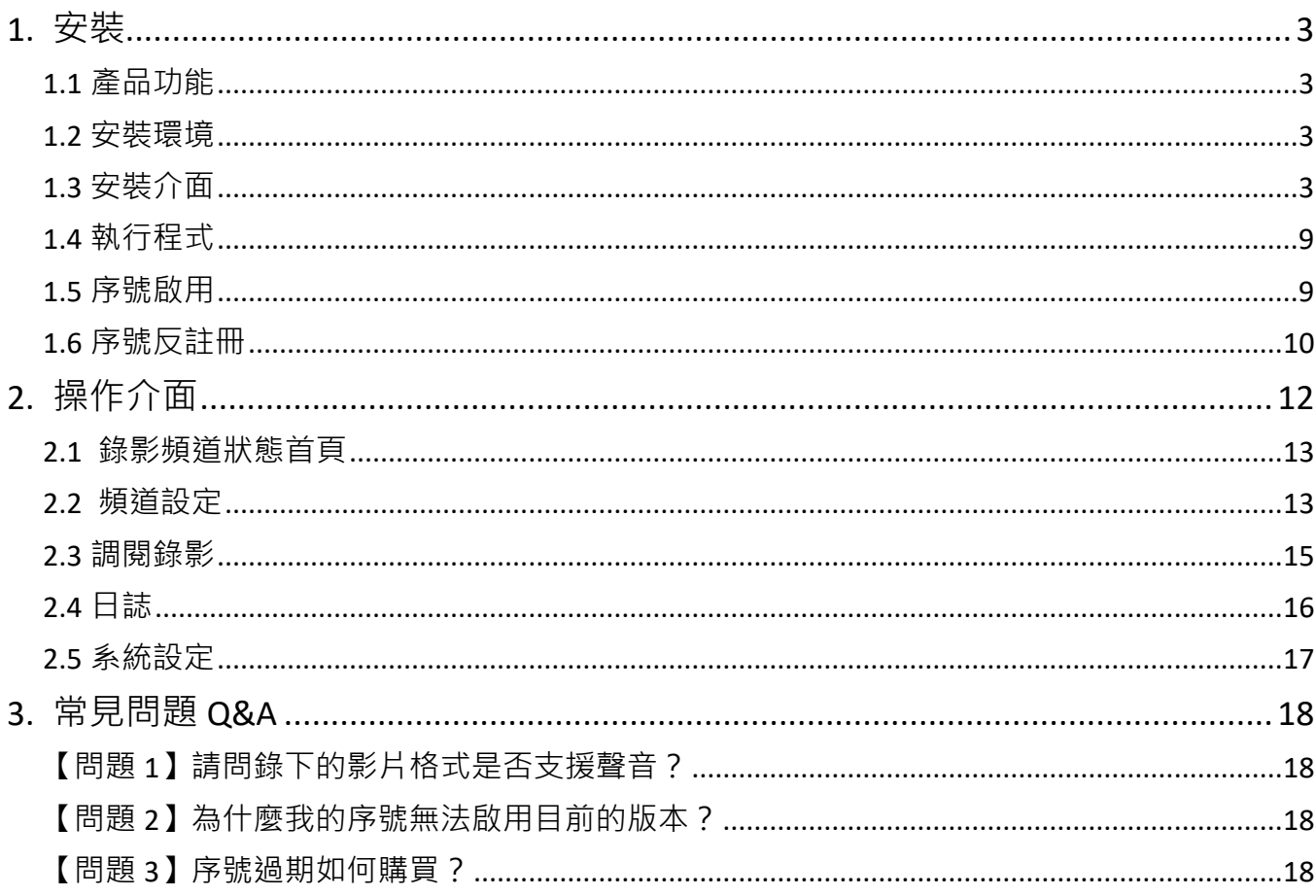

# <span id="page-3-0"></span>1. 安裝

#### <span id="page-3-1"></span>1.1 產品功能

SVR 軟體產品功能如下:

- 針對四支 iCam Pro Live 進行課程錄影
- 錄影檔案可利用一般電腦直接補課上課
- 超越同業的 Full HD 1080P 超高畫質
- 更新率比市場 30fps 更快高達 60fps
- 週排程錄影解決手動錄影常忘記的問題
- 影片可上傳 FL/MTS 系統長時間典藏存放
- 相容 LOL 學習在線平台,可上傳雲端教育
- 安裝於 Microsoft Windows 7/8/10 電腦

#### <span id="page-3-2"></span>1.2 安裝環境

SVR 軟體必須安裝於 Microsoft Windows 7 / 8 / 10 作業系統以上的電腦。 Windows 系統必須預先安裝 Microsoft .NET Framework 4.x 版本。

#### <span id="page-3-3"></span>1.3 安裝介面

SVR 軟體下載完畢之後, 即可進入安裝介面。

【步驟一】進入資料夾,點擊 SVR\_Setup(.exe)執行檔。

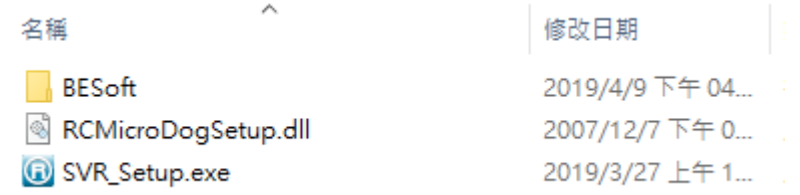

【步驟二】滑鼠左鍵點選 SVR\_Setup.exe 後,點擊滑鼠右鍵,選擇以系統管理員身份執 行。

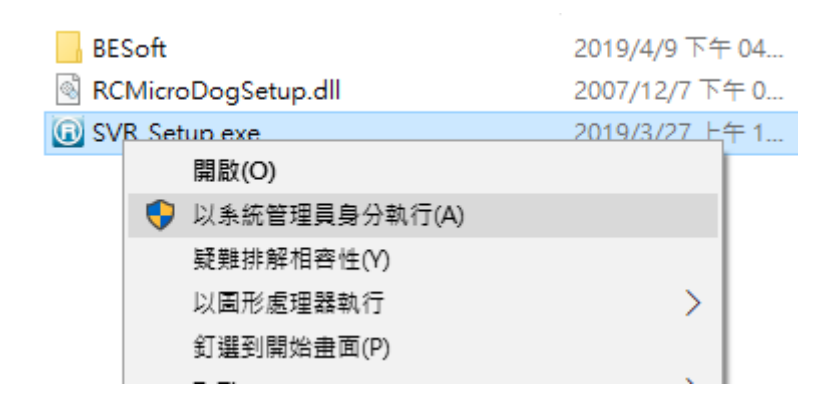

【步驟三】 安裝 MPC-HC 播放器

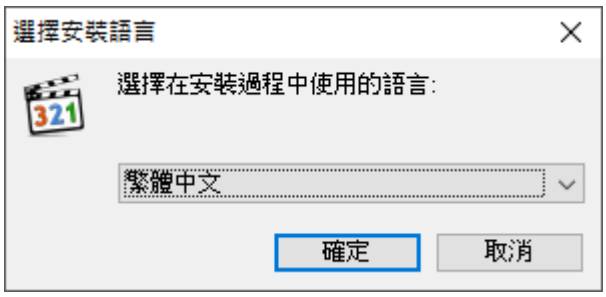

【步驟四】選擇元件,選擇預設安裝後點擊下一步進行設定。

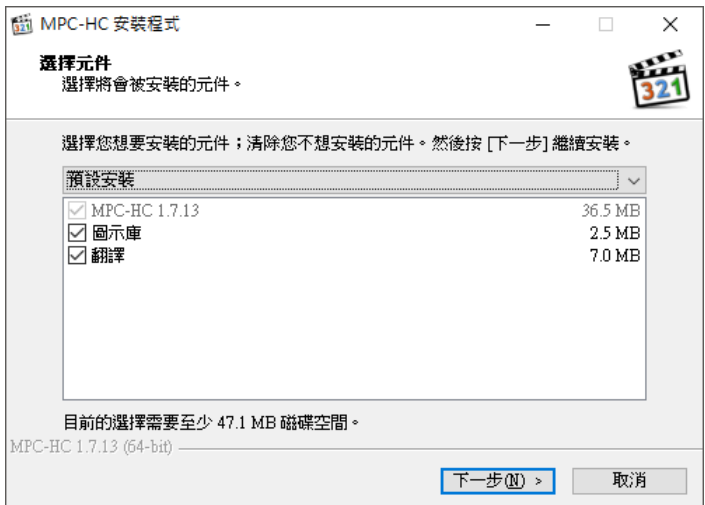

【步驟五】選擇附加工作,確認安裝,點擊下一步。

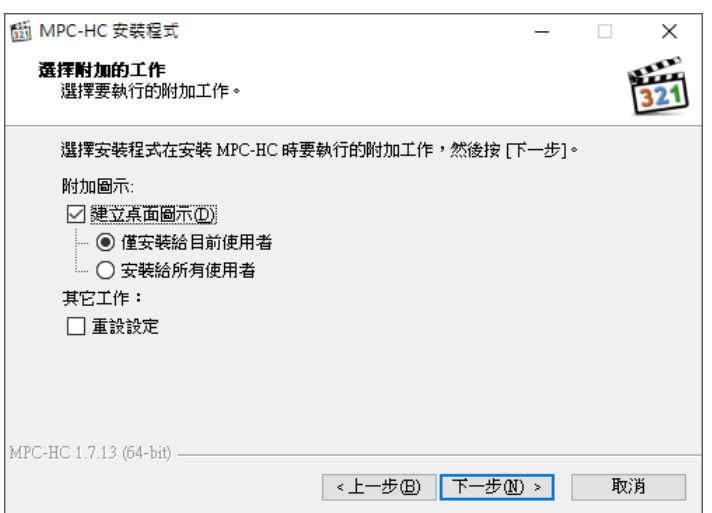

#### 【步驟六】確認安裝,點擊安裝,開始安裝 MPC-HC。

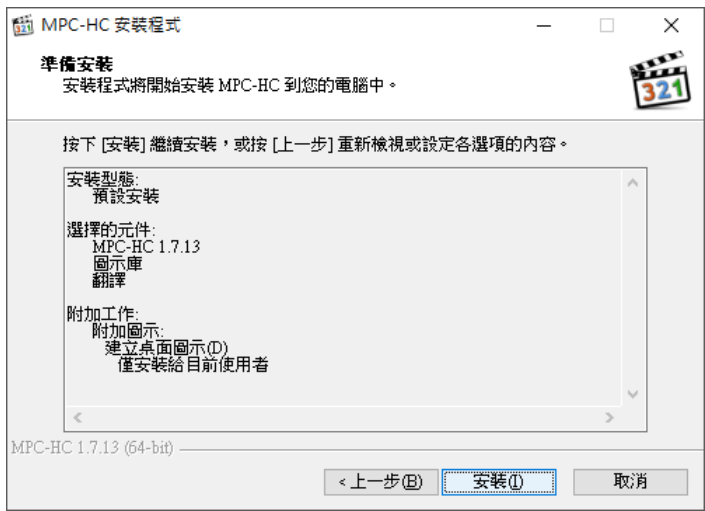

【步驟七】安裝完成,點擊完成即可。

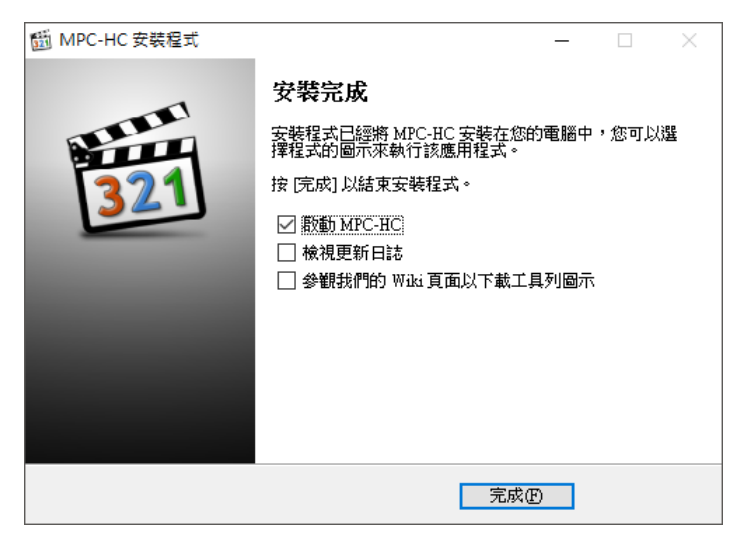

【步驟八】開始安裝 SVR 軟體,點擊下一步。

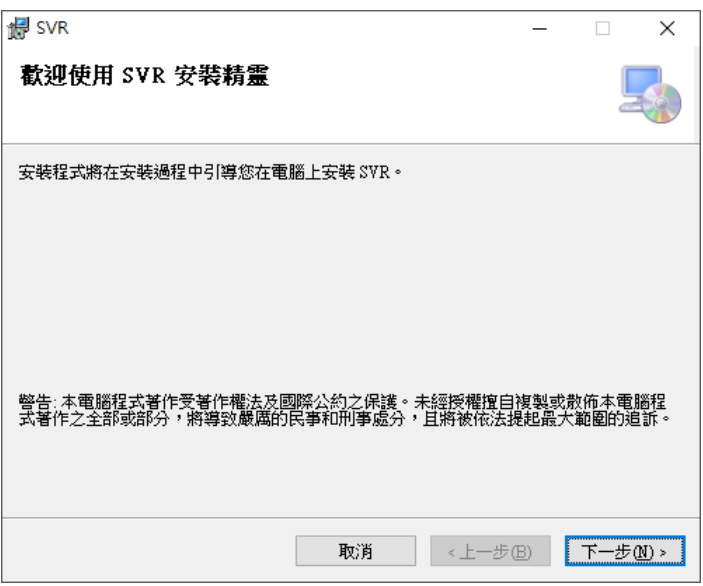

【 步 驟 九 】 選 擇 安 裝 資 料 夾 , 預 設 資 料 夾 為 C:\Program Files(x86)\BlueEyes Technology\SVR\, 選擇完成後點擊下一步。

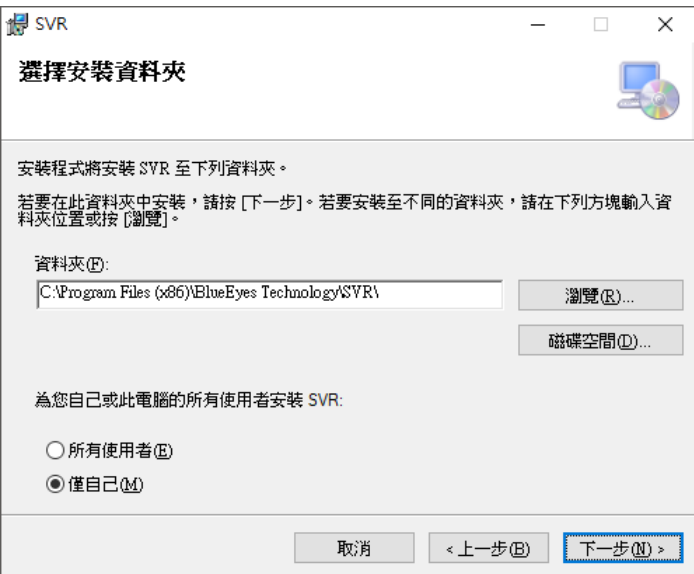

#### 【步驟十】確認安裝,點擊下一步進行安裝作業。

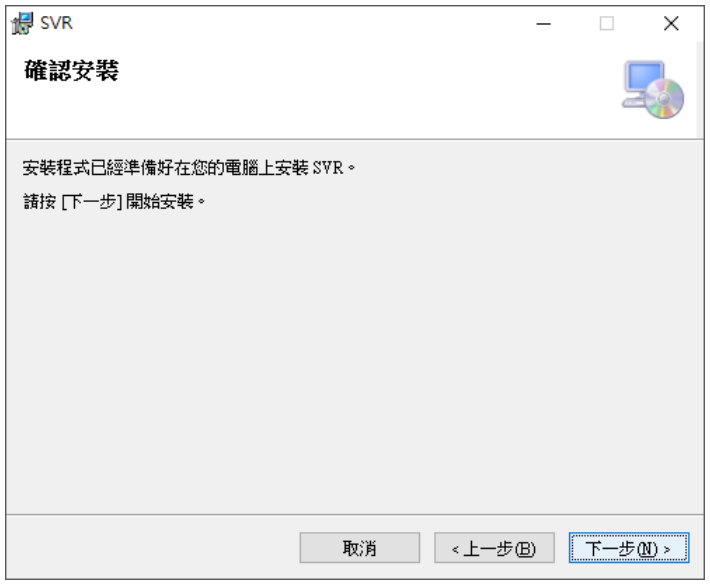

【步驟十一】安裝完成,點擊關閉。

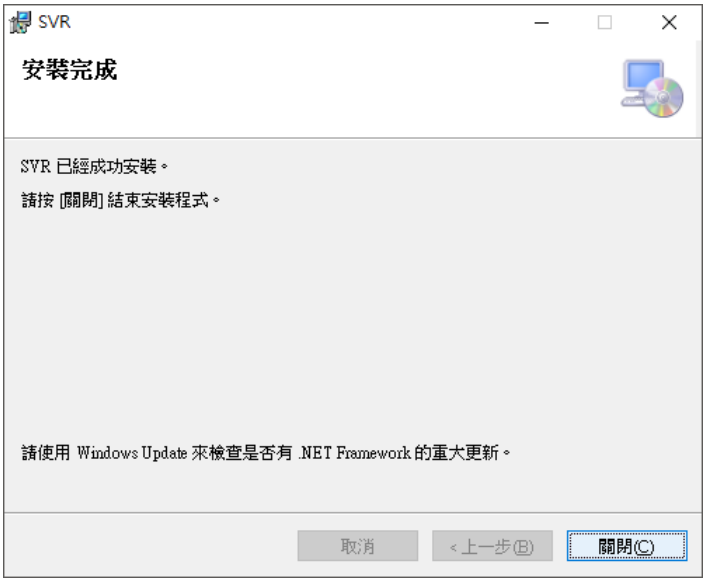

【步驟十二】安裝完成,點擊確定即可。

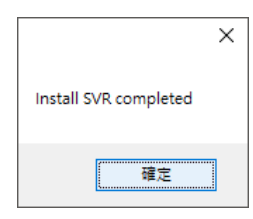

#### <span id="page-9-0"></span>1.4 執行程式

【步驟一】點擊〈開始〉,選擇〈所有程式〉您可以在 BlueEyes Technology 下尋找到 SVR 程式捷徑。

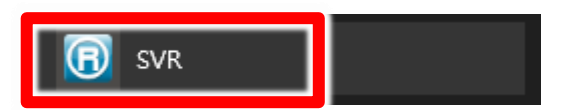

#### <span id="page-9-1"></span>1.5 序號啟用

注意:第一次啟用序號必須連接網際網路。

【步驟一】啟動程式後會自動出現序號等待輸入對話視窗。

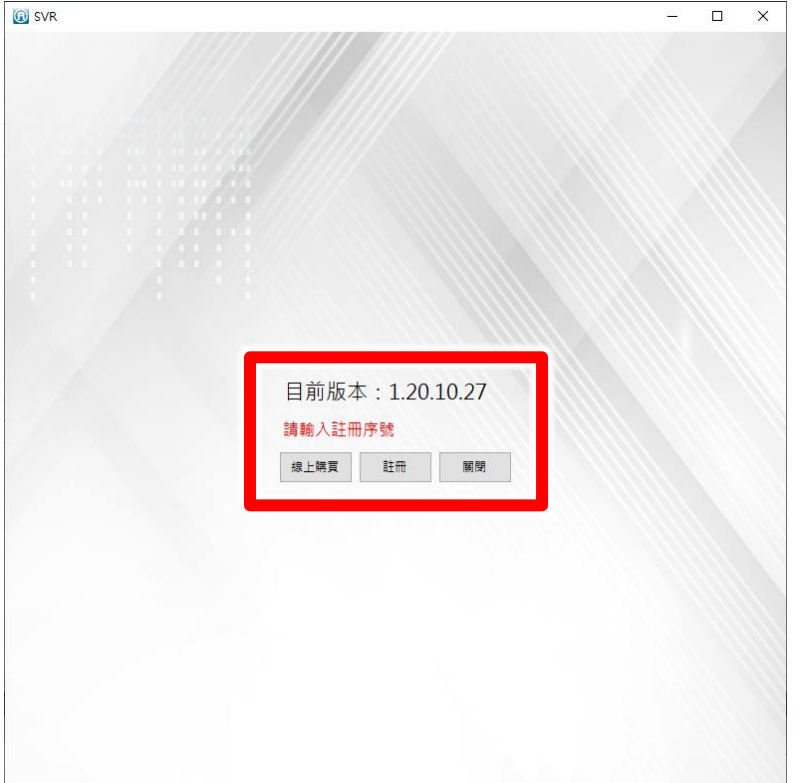

【步驟二】點擊註冊後,請將軟體序號輸入。輸入正確後請點擊右邊的線上啟用。即可完成序號 啟用作業。

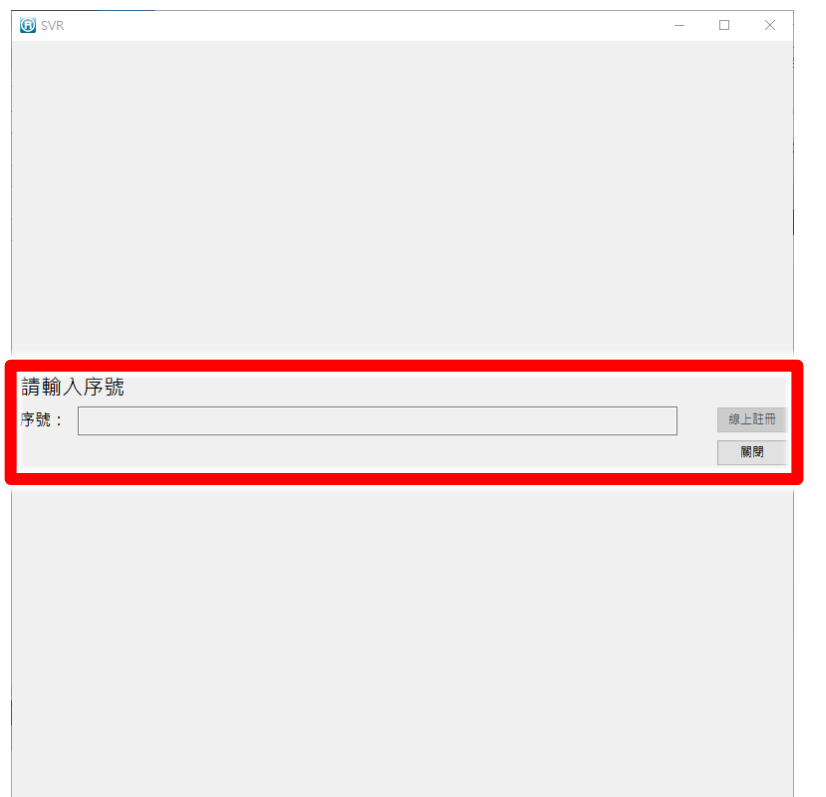

注意:如果軟體版本超過序號更新截止日期,會提示您無法註冊此序號。

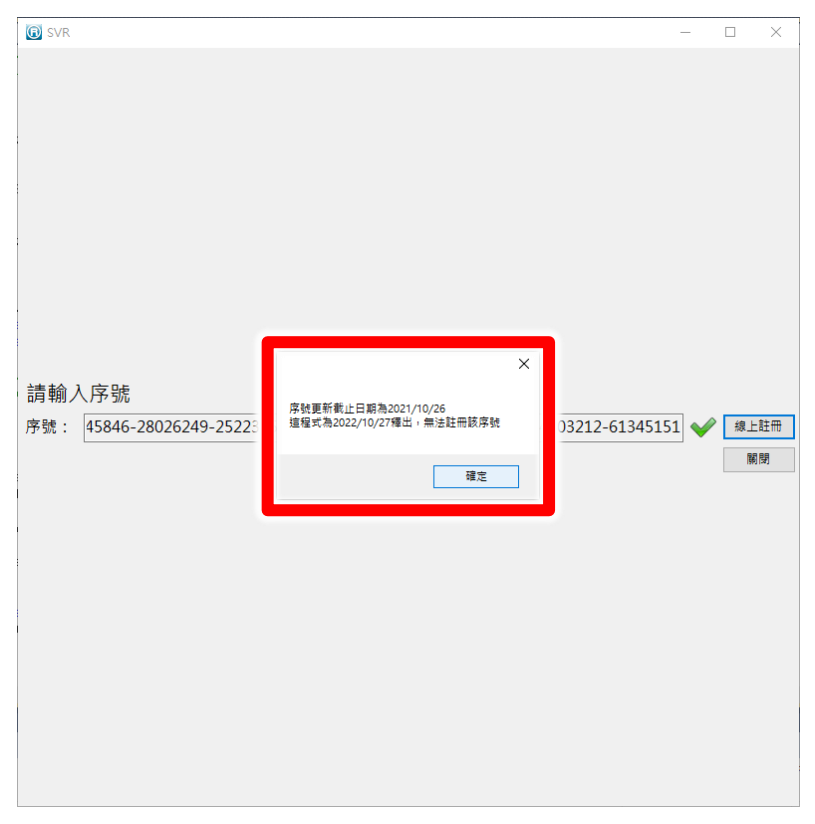

### <span id="page-10-0"></span>1.6 序號反註冊

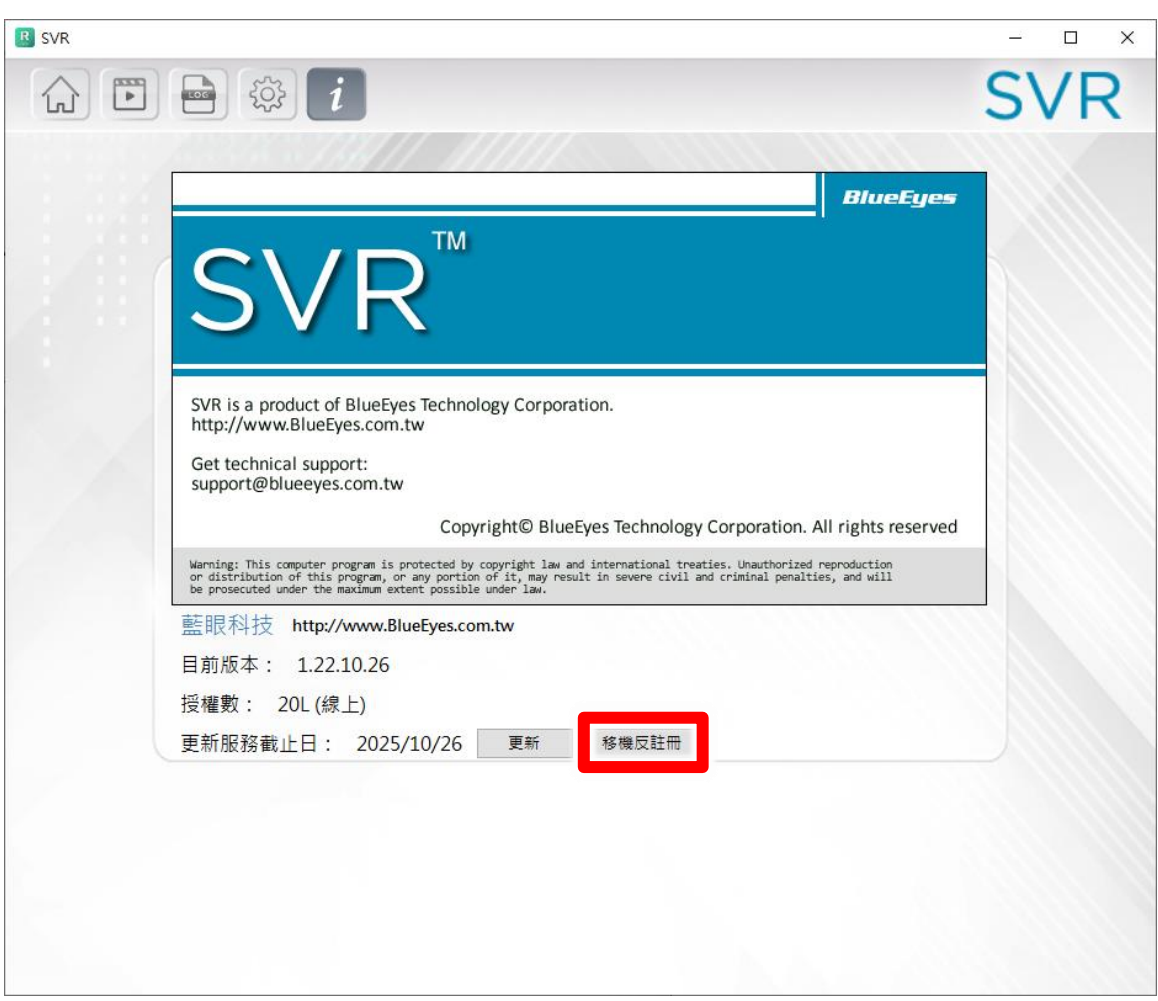

【步驟一】啟動程式點擊i圖示,點擊移機反註冊,即可將此序號註冊取消。

# <span id="page-12-0"></span>2. 操作介面

程式啟動後, SVR 操作介面如下:

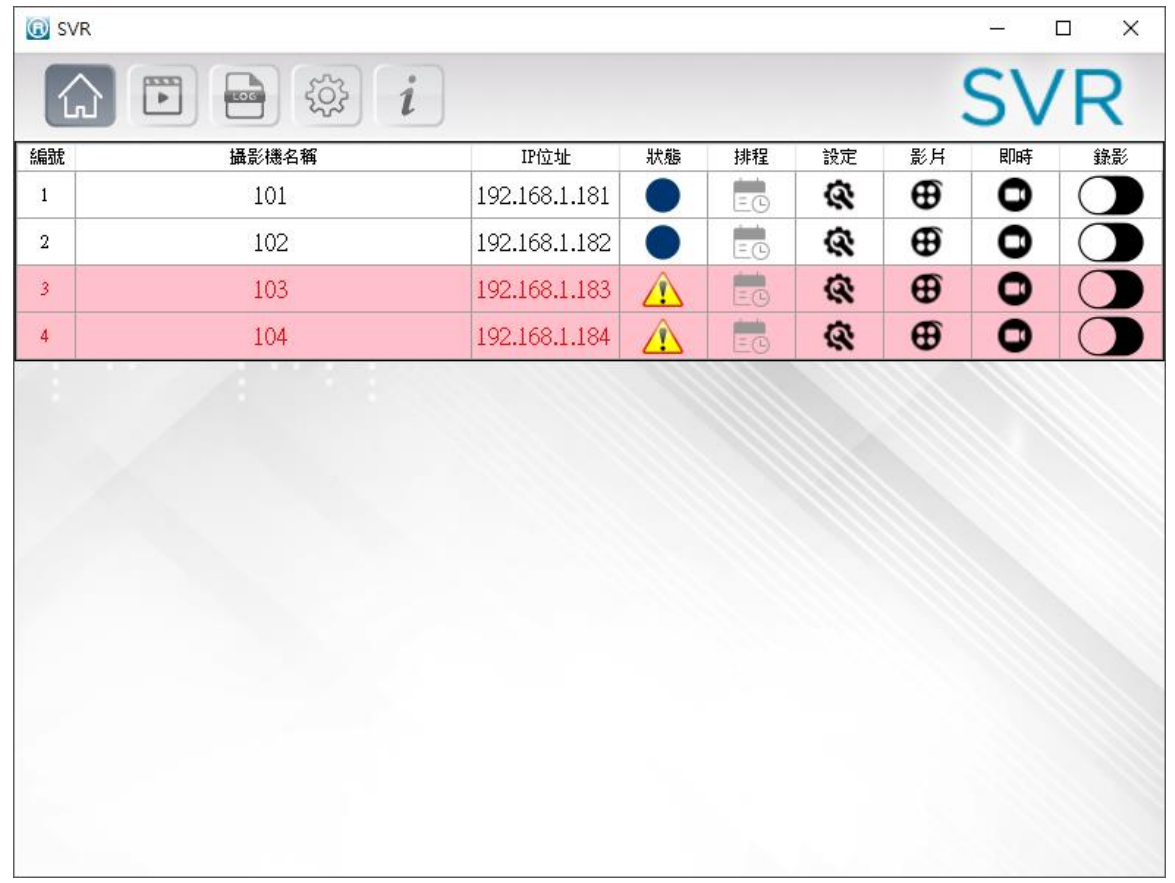

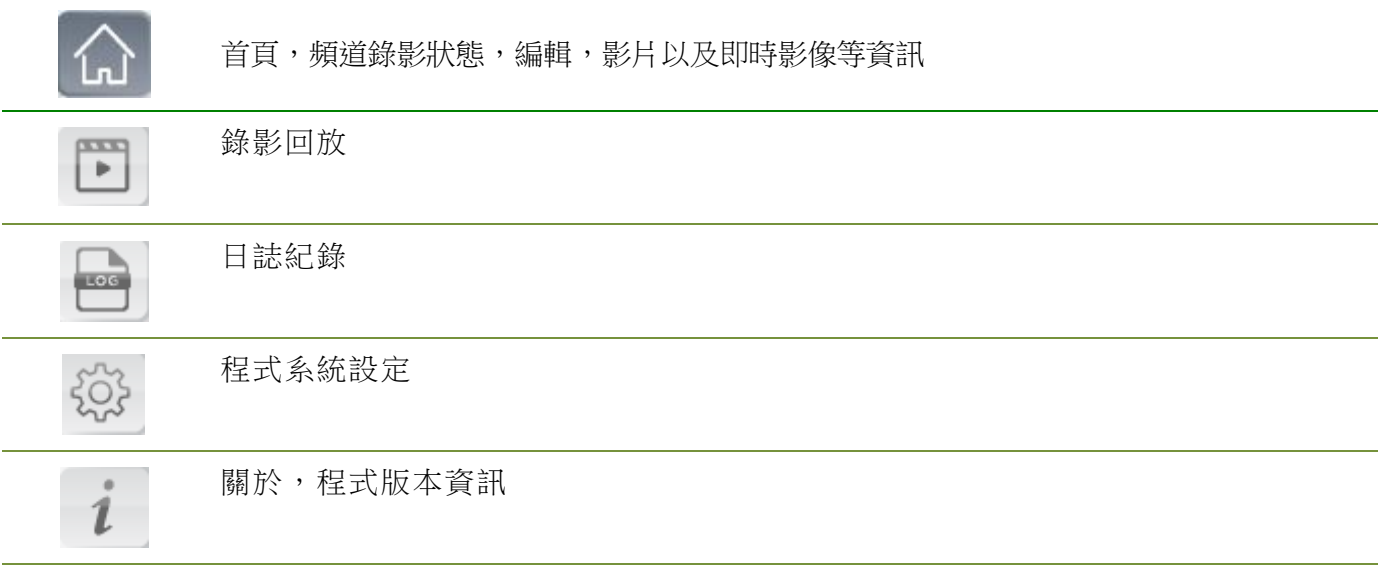

#### <span id="page-13-0"></span>2.1 錄影頻道狀態首頁

條列各錄影頻道狀態以及設定

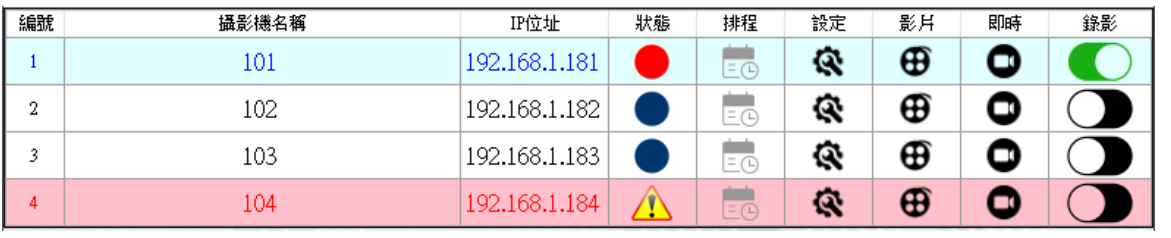

狀態圖示說明:

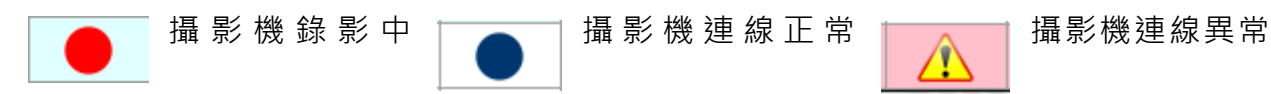

#### <span id="page-13-1"></span>2.2 頻道設定

| 狀態 | 排程                    | ∸∼<br>訳人 | 耳<br>84. | 即時 | 錄影 |
|----|-----------------------|----------|----------|----|----|
|    | $\hspace{0.5cm}$<br>- |          |          |    |    |

點擊設定,進入頻道設定畫面

設定錄影機名稱, IP, 埠號, 型號, 帳號, 密碼, 錄影檔案格式, 錄影路徑以及 UL 自動 上傳等設定。

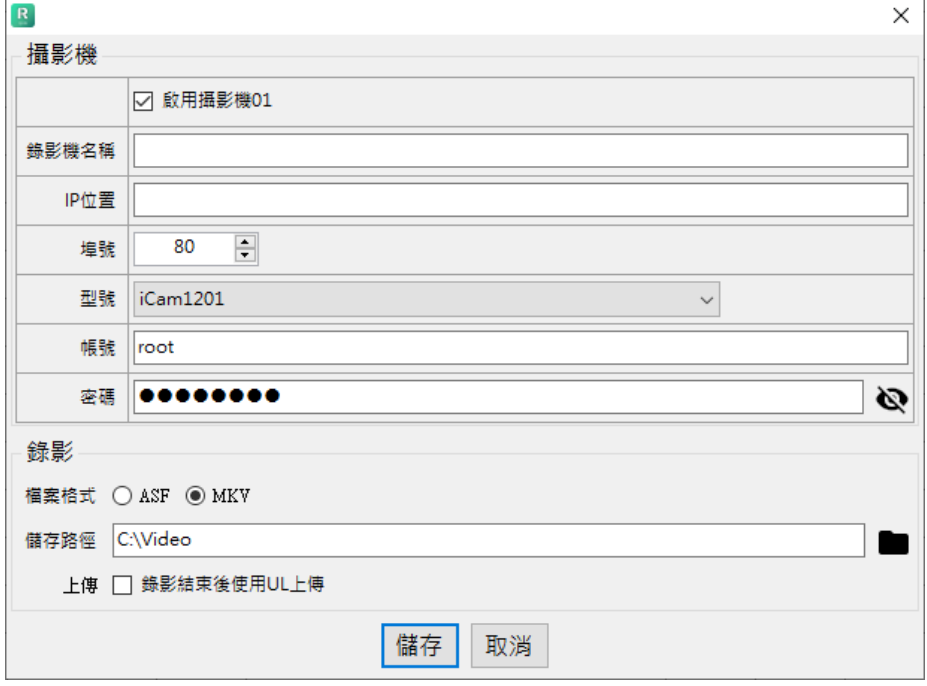

點擊影片可以直接開啟錄影路徑資料夾,直接瀏覽錄影檔案。

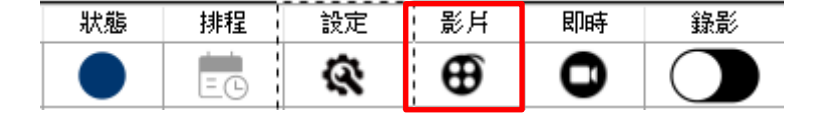

點擊即時可以開啟攝影機即時影像。

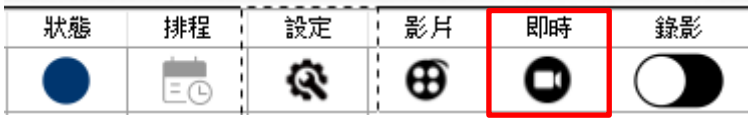

開啟即時影像狀態。

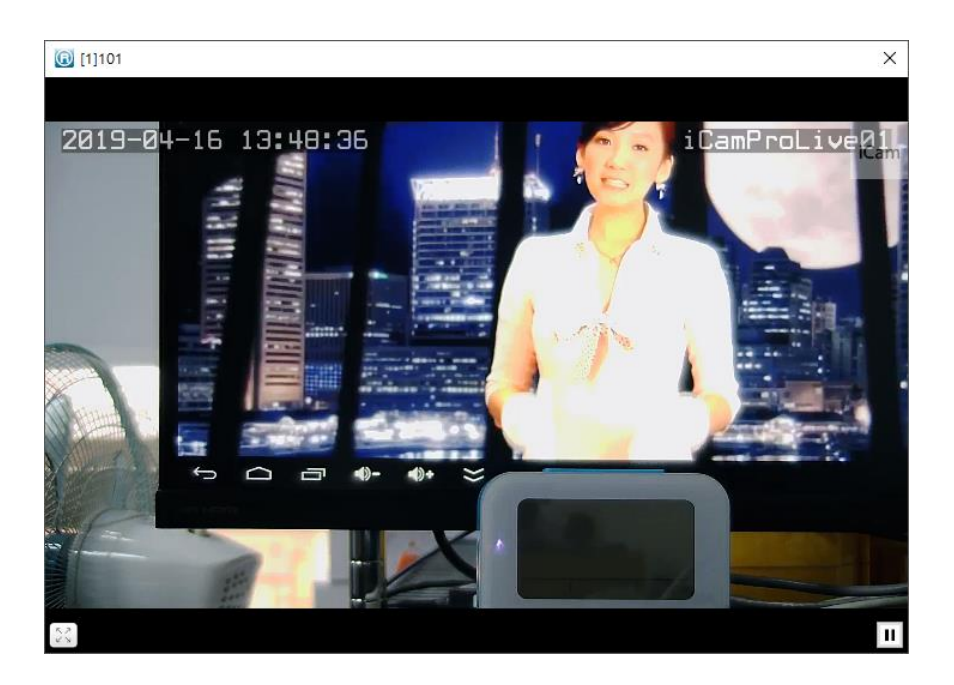

點擊錄影可以開始錄影。

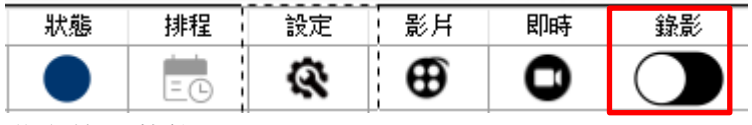

啟動錄影狀態。

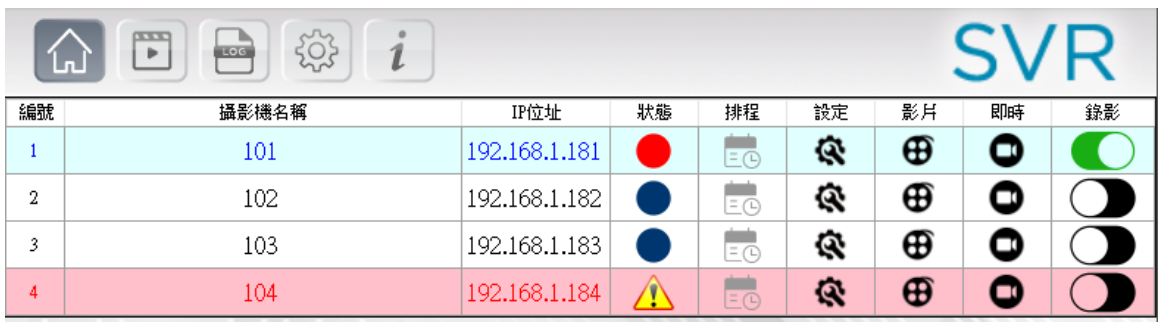

#### <span id="page-15-0"></span>2.3 調閱錄影

點擊調閱錄影功能

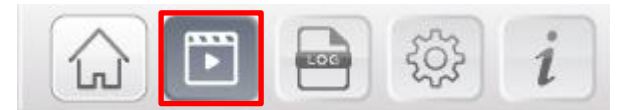

下方會出現調閱錄影清單

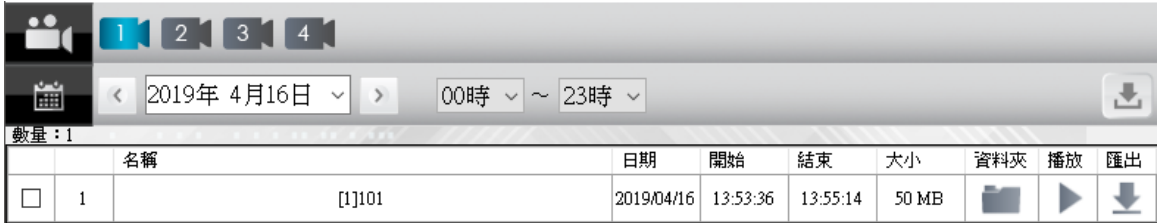

選擇調閱的錄影頻道

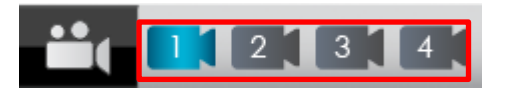

選擇調閱的日期

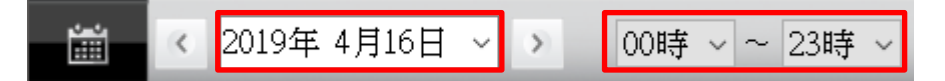

調閱影片相關資訊,影片資料夾,播放影片以及匯出功能。

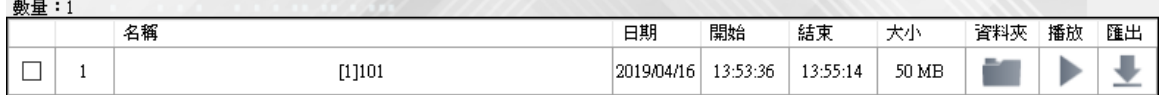

點擊資料夾,可以開啟錄影檔案存放位置資料夾

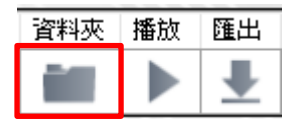

點擊播放,可以播放錄影影片。

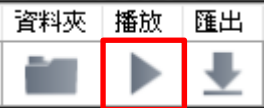

點擊匯出,可以另外儲存錄影檔案。

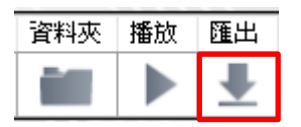

匯出全部,可以另外儲存調閱日期內的所有影片。

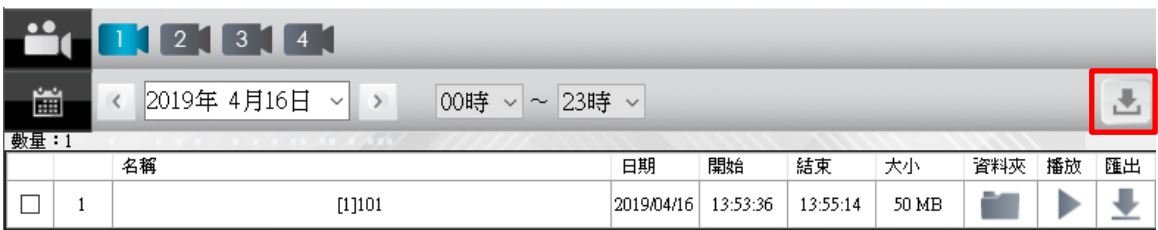

#### <span id="page-16-0"></span>2.4 日誌

點擊日誌功能

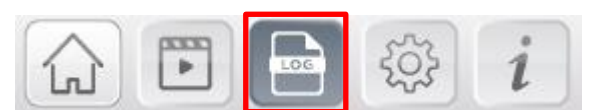

#### 日誌(全部)

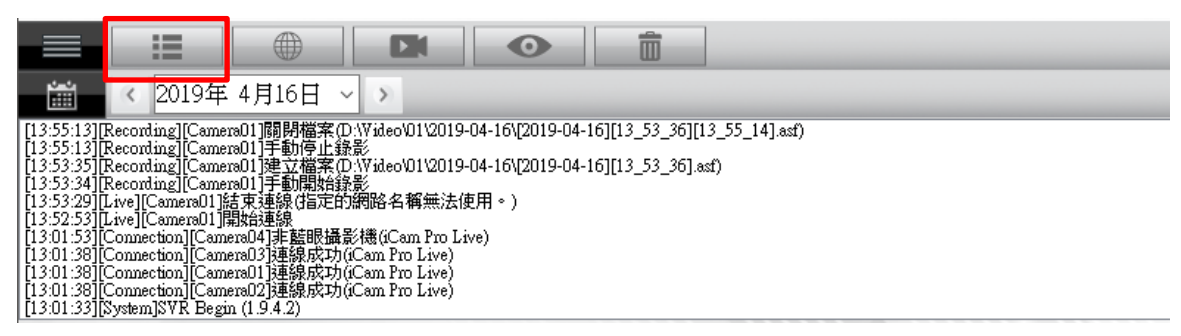

#### 日誌(連線)

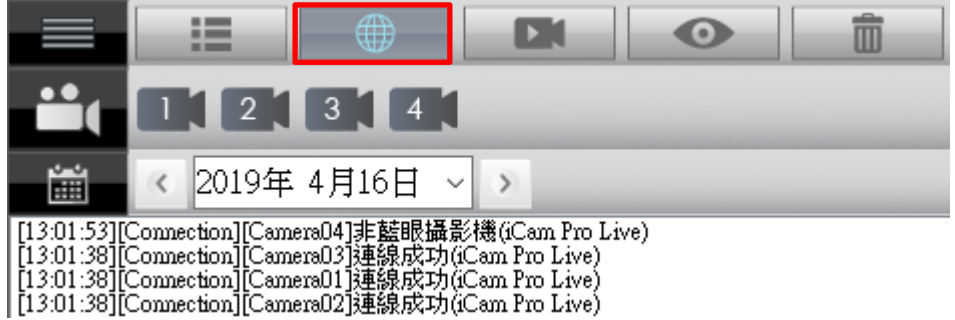

日誌(錄影)

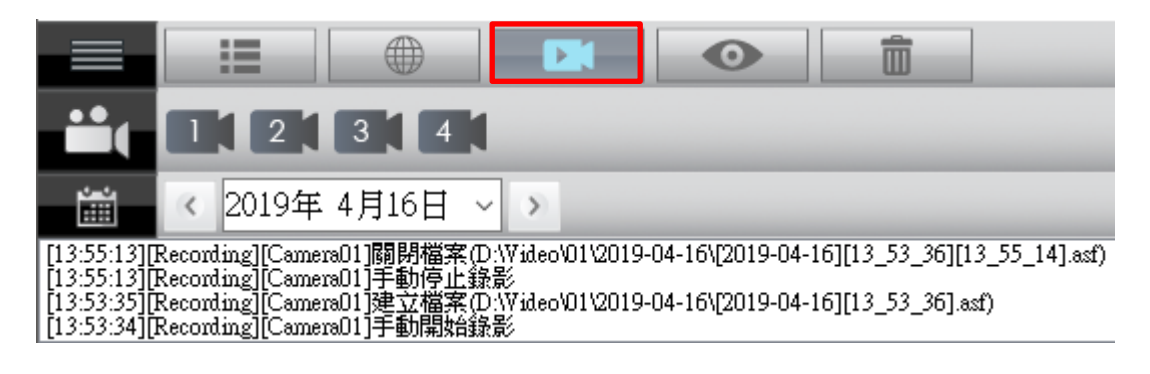

#### 日誌(即時影像)

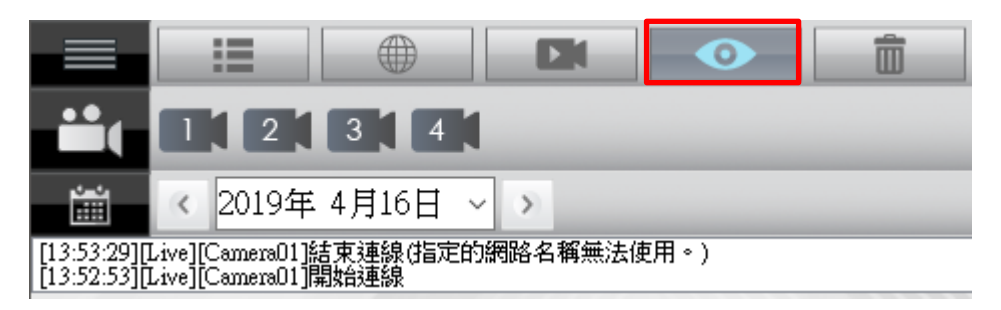

日誌(刪檔)

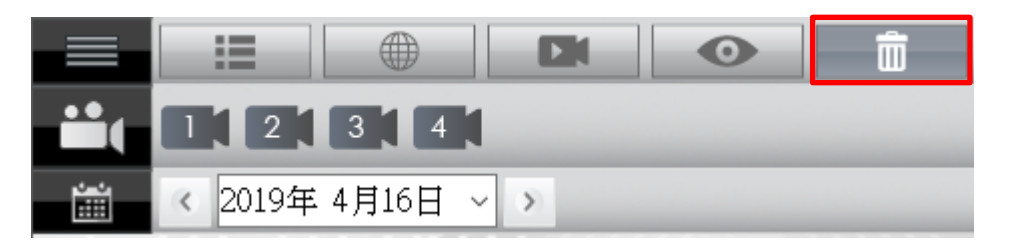

#### <span id="page-17-0"></span>2.5 系統設定

點擊系統設定功能

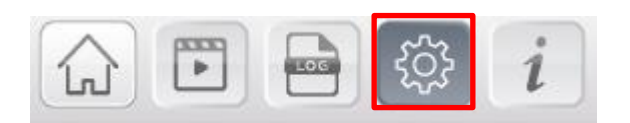

設定錄影保留空間以及系統管理密碼。

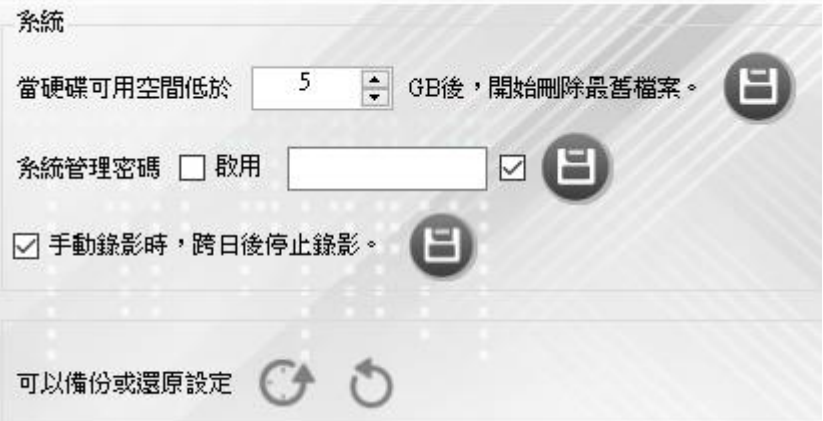

# <span id="page-18-0"></span>3. 常見問題 Q&A

#### <span id="page-18-1"></span>【問題 1】請問錄下的影片格式是否支援聲音?

【解答】 錄下的影片格式是公開標準格式 asf 並且支援收錄聲音。此外錄影檔案會每 30 分鐘產生一個 檔案。

#### <span id="page-18-2"></span>【問題 2】為什麼我的序號無法啟用目前的版本?

【解答】 當您購買一組序號,取得此序號的軟體使用權限。並且獲得一年的免費軟體更新授權。 如果軟體版本大於更新授權期限,序號會無法啟用該版本。 如果您的序號無法啟用目前版本,請到藍眼科技有限公司官網下載合適的版本。官網連結: https://www.blueeyes.com.tw

#### <span id="page-18-3"></span>【問題 3】序號過期如何購買?

【解答】 超過一年的更新授權期限,如果您想尋找可用於您的軟體版本更新並且無限期的使用,請跟藍 眼科技有限公司業務部聯絡,聯絡電話 04-22970977 分機 298

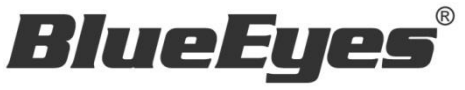

http://www.BlueEyes.com.tw

## 藍眼科技客戶服務中心

台灣 台中市文心路四段 200 號 7F-3

電話:+886 4 2297-0977

手冊中的所有資料都是根據藍眼標準測試方法測定,如有任何印刷錯誤或翻譯上的誤差,望廣大使用者 諒解。本手冊或產品設計與規格如有更改,恕不另行通知。手冊中的畫面用語、圖示等與實際相比,可 能會有微小變化和差異,請以實際操作為準。